人三菱電機システムサービス株式会社

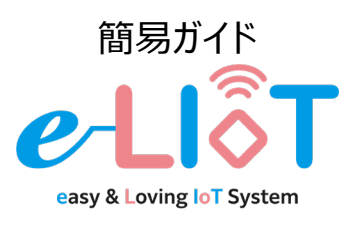

生産監視パッケージ e-LIoT 無線通信モデル

EL-AA2J-M110W□ EL-AA2J-M112W□

## **概要**

この簡易ガイドには、e-LIoTで装置の監視を始める ための設置・配線方法及び初期設定手順が記載さ れています。

# <u> 个</u> 安全上のご注意

本製品のご使用に関しては、別紙「安全上のご注意」を よくお読みください。

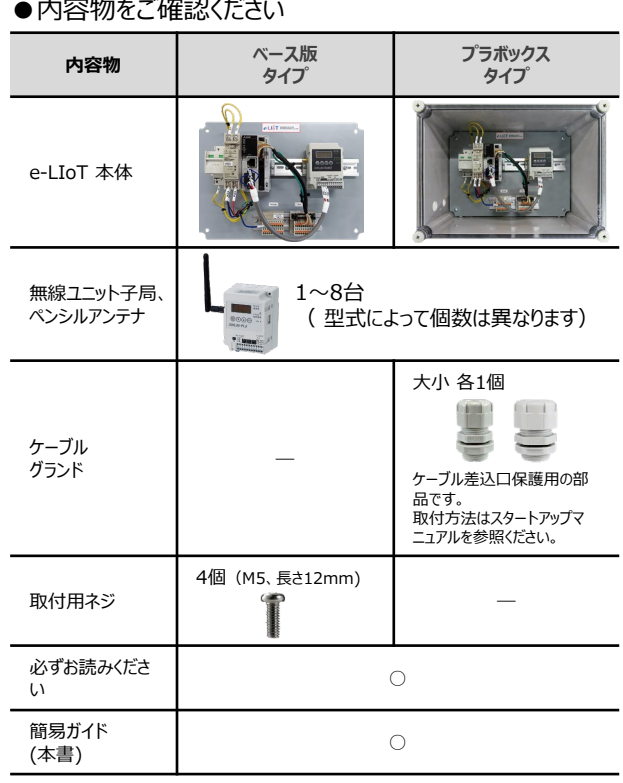

#### ●別途ご用意いただくもの

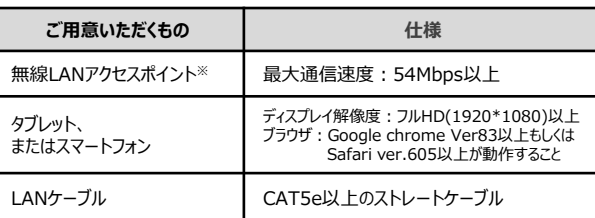

# **構成図**

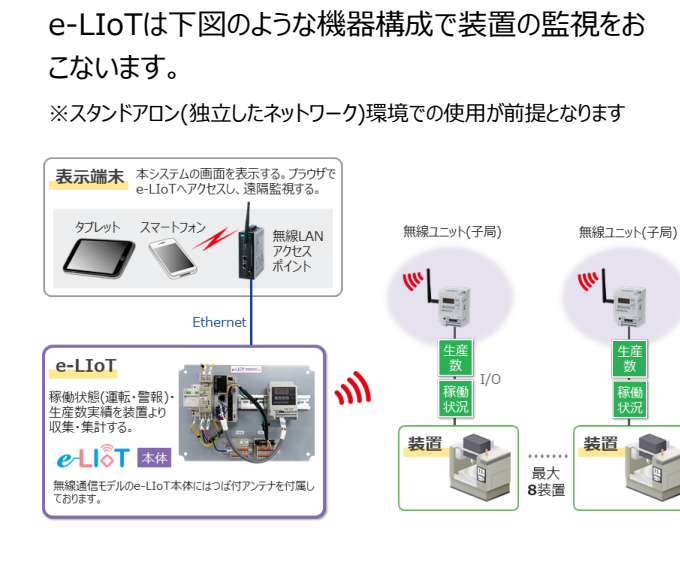

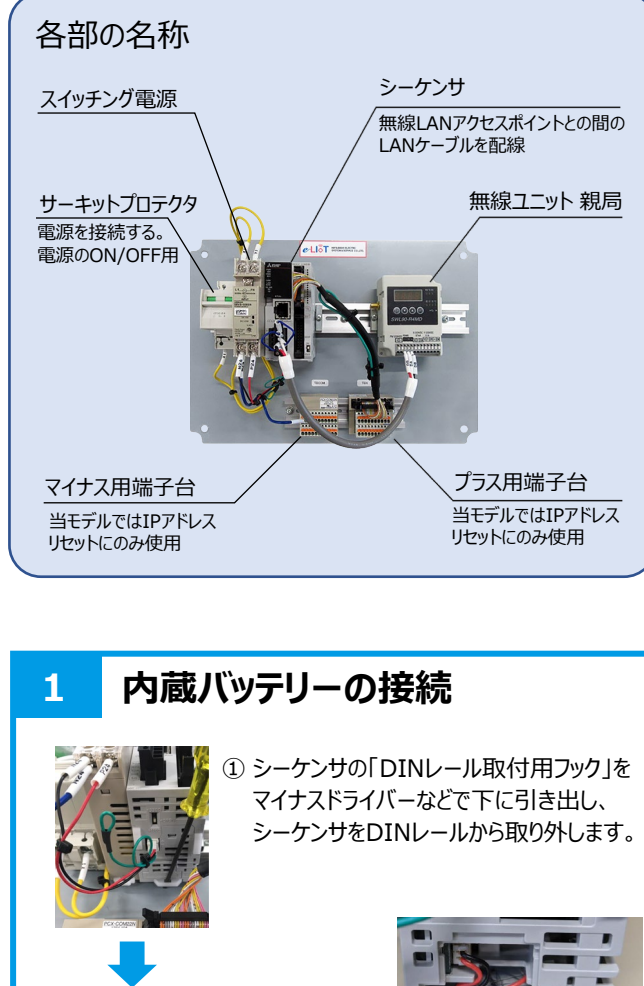

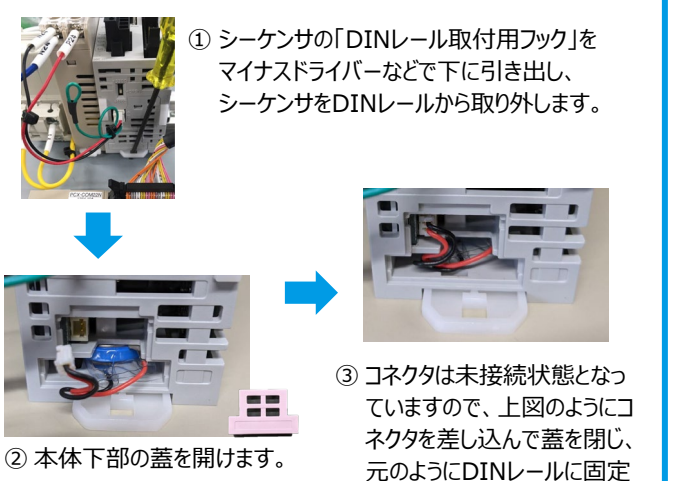

します。

# **3 配線 ②電源の配線 ③LANケーブルの配線** 無線LANアクセスポイントとシーケンサのLAN端子をLAN ケーブルで接続します。 作業を誤った場合、感電、機器の破損の危険があ ります。「必ずお読みください」をよくお読みください <ベース板タイプの場合> 制御盤に下図の寸法に合わせて下穴 をタップ加工し、付属のねじで4箇所を 固定します。 付属のネジにて固定できない場合、制 御盤に合わせてネジの選定が必要です。 <プラボックスタイプの場合> 壁面に、左図の寸法に合わせて下 穴を開け、壁面の材質に合わせて適 切なビスでプラボックスを固定します。 **2 本体の取り付け** 210  $-310 4-\phi 8$ 255 355  $4 - \phi 5$ **①アース線の配線** 感電、誤動作を防止する ため、 FG端子用ネジ穴 に丸端子で接続したアー ス線をD種接地します。 結線方式:ネジ式 ネジサイズ:M4 AC100Vの電源線を圧着端子 (丸端子)でサーキットプロテク タの一次側端子に接続します。 結線方式:ネジ式 ネジサイズ:M4

無線LAN アクセスポイント (別途ご用意ください)

# **3 配線(つづき) ④無線ユニット親局へのアンテナケーブルの配線** 無線ユニット親局に、つば付きペンシルアンテナを接 続します。アンテナ本体は制御盤外に設置してくだ さい。  $\boxed{111}$ ෧෧෧෧ **⑤無線ユニット子局への入力信号線の配線** 端子台に電圧を印加しないでください。機器を破損 <mark>/!</mark>\ する恐れがあります。 無線ユニット子局の入力端子に、装置からの各信号線 を接続します。 ユニットの端子台はスクリューレス端子台となっています。 詳細についてはSWL90-PL3のユーザーズマニュアルを参 照してください。 **⊕⊙⊙⊙ ື∼**  $PL1$   $PL2$   $PL3$ **SWL90-PL3** 無電圧接点 (※装置1の実績数入力を配線した例)

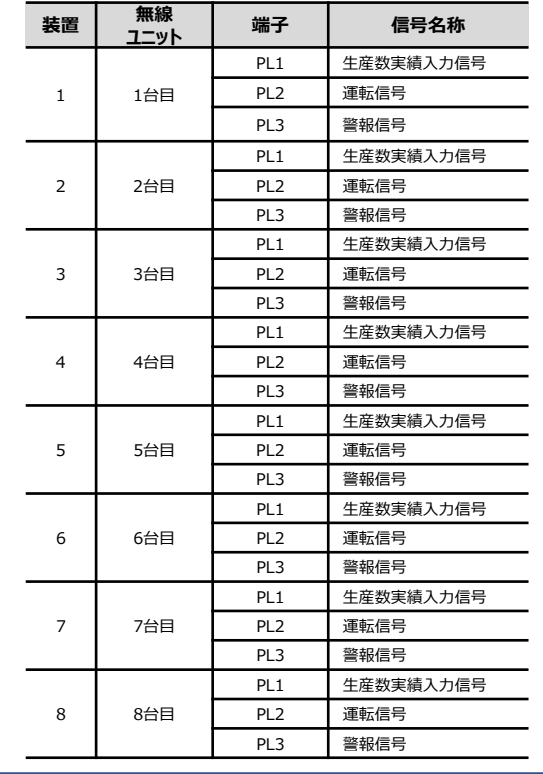

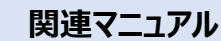

ハードウェア設置の詳細については下記URLの マニュアル(X90-W200955)を参照ください

https://www.melsc.co.jp/business/e-liot/index.html#manual

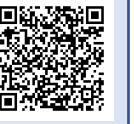

# **4 IPアドレスの初期設定**

#### **①e-LIoTの電源を入れる**

サーキットプロテクタのスイッチをOFFからONにし、e-LIoT の電源を入れます。(初回電源投入時、内蔵バッテリー が長時間未接続だったことによりシーケンサのエラーランプが 点灯しますが、電源を入れ直すことで消灯します。 )

#### **②タブレット(PC)のIPアドレスを設定**

※ 無線LANアクセスポイントのDHCP機能 (IPアドレス 動的割り当て機能)はOFFに設定してください

e-LIoTのIPアドレスは、出荷時は以下の値となっています。

## e-LIoT本体 初期IPアドレス

#### **192.168.0.20**

※ 初期IPのままで運用を始める場合は、タブレットのIP アドレスを"192.168.0.\*"に設定し、「③タブレット からe-LIoTへ接続」の手順の後、「5 時刻合わ せ」に進んでください。

タブレットをe-LIoTに接続するため、タブレットのIP アドレスを一時的に変更します。

# **192.168.0.100** タブレット 一時IPアドレス

## **③タブレットからe-LIoTへ接続**

タブレットのWEBブラウザを起動し、以下のURLへアク

セスします。

**http://192.168.0.20/user/index.html**

#### **④初回ログイン**

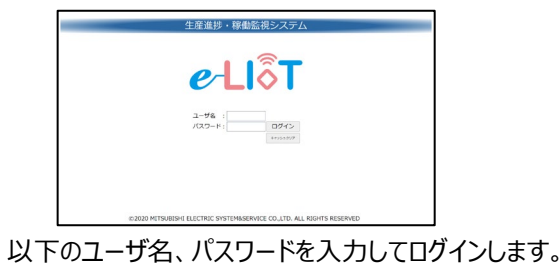

**ユーザ名 :user パスワード:abcd1234%**

#### メインメニューに切り替わります。

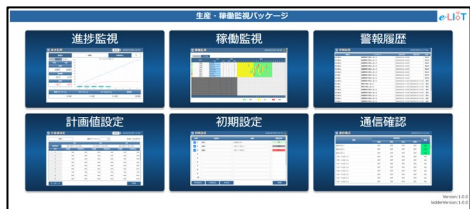

# **4 IPアドレスの初期設定(つづき) 5 時刻合わせ**

## **⑤e-LIoTのIP設定画面を開く**

メインメニューから「初期設定」、「IP設定」の順にクリッ クし、IP設定画面を開きます。

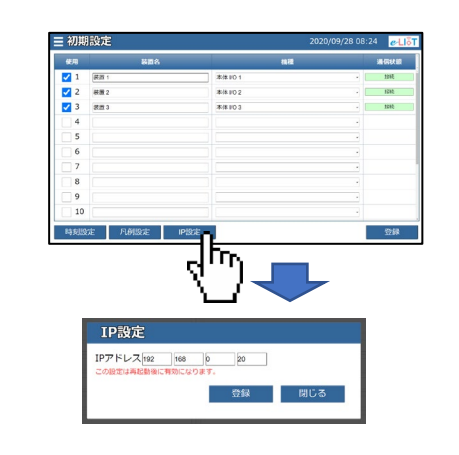

## **⑥新しいIPアドレスを設定**

IPアドレス欄にe-LIoTの新しいIPアドレスを入力し、 登録ボタンをクリックします。

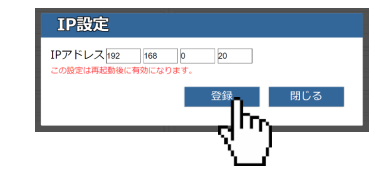

変更したIPアドレスは記載欄に記入して忘れない ようにしてください。

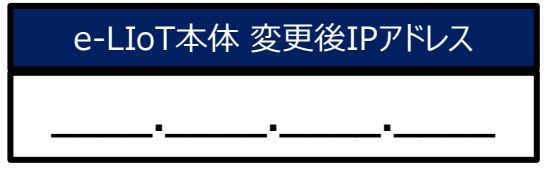

#### **⑦e-LIoTの再起動**

サーキットプロテクタをOFF、ONと操作し、e-LIoTを 再起動します。

## **⑧タブレットのIPアドレスを変更**

お使いの環境に合わせて、タブレットのIPアドレスを 変更します。

## **⑨e-LIoTにログイン**

新しいIPアドレスを含んだURLにアクセスし、 e-LIoTにログインします。

**http://[新しいIPアドレス]/user/index.html**

#### **①時刻設定画面を開く**

メインメニューから「初期設定」、「時刻設定」の順 にクリックし、時刻設定画面を開きます。

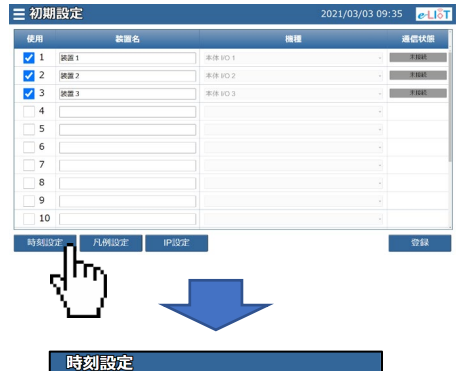

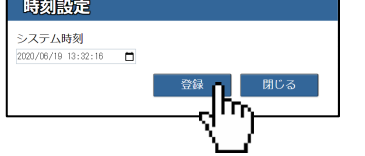

時刻を入力後、登録ボタンをクリックします。

# **6 監視対象装置の選択**

#### **①初期設定画面を開く**

監視対象の装置が初期表示されるので、配線し た監視対象の装置に図を付け、装置名を入力後、 登録ボタンをクリックします。

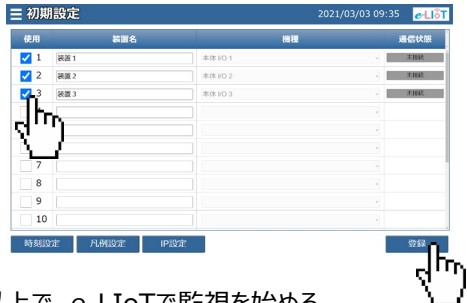

以上で、e-LIoTで監視を始める ための初期設定は完了です。

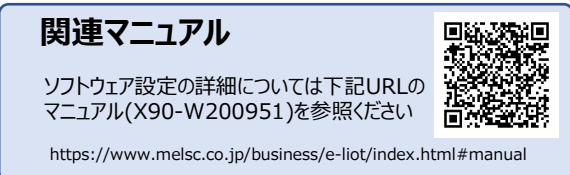

# **7 通信確認**

## **①通信確認画面を開く**

配線、および設定が正しいことを確認するため、メ インメニューから「通信確認」をクリックして通信確 認画面を起動します 。

# **7 通信確認(つづき)**

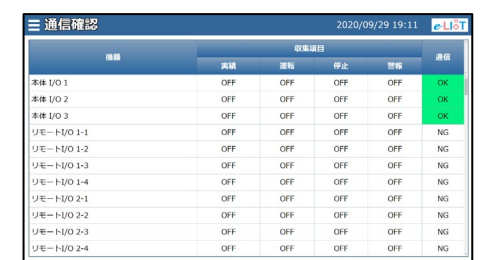

※ 実際の画面とは異なります。

設定した装置の信号ON/OFFが表示されているこ とを確認します。

# **8 e-LIoTによる監視**

ここでは、e-LIoTの代表的な画面について説明し ます。

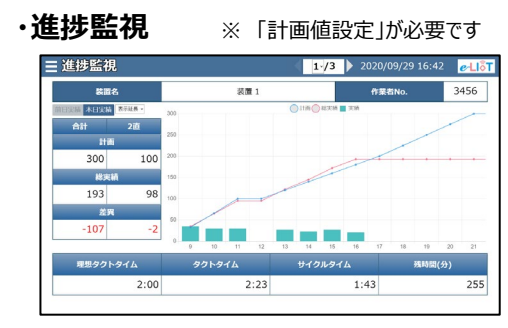

生産数の計画と実績をグラフ表示します。 全体・作業直毎の実績/計画、これまでの生産 数の推移や生産ペース・予測の残時間などを容易 に確認することができます。

#### **・稼働監視**

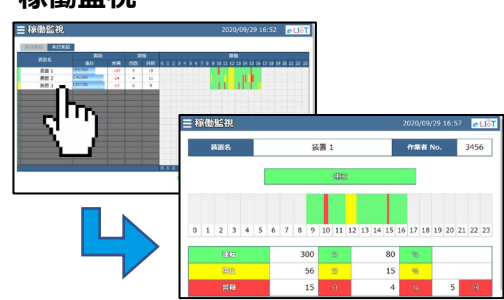

装置の稼働状態の推移をタイムチャートとしてグラ フ表示します。

設備名称をクリックすると設備稼働状態の詳細グ ラフを表示します。

#### **お問い合わせ先**

よくある質問、問い合わせ窓口 などは下記URLを参照ください。

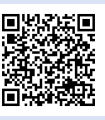

https://www.melsc.co.jp/business/e-liot/

許可なく、本ガイドの無断転載をしないでください。 e-LIoTは三菱電機システムサービス株式会社の登録商標です。 その他、本文中における会社名、商品名は、各社の商標または登録商標です。